# **CONSULTAR ITENS NO ALMOXARIFADO**

Usar o caminho:

*SIPAC > Portal Administrativo > Requisições > Material > Almoxarifado > Consultar materiais disponíveis.*

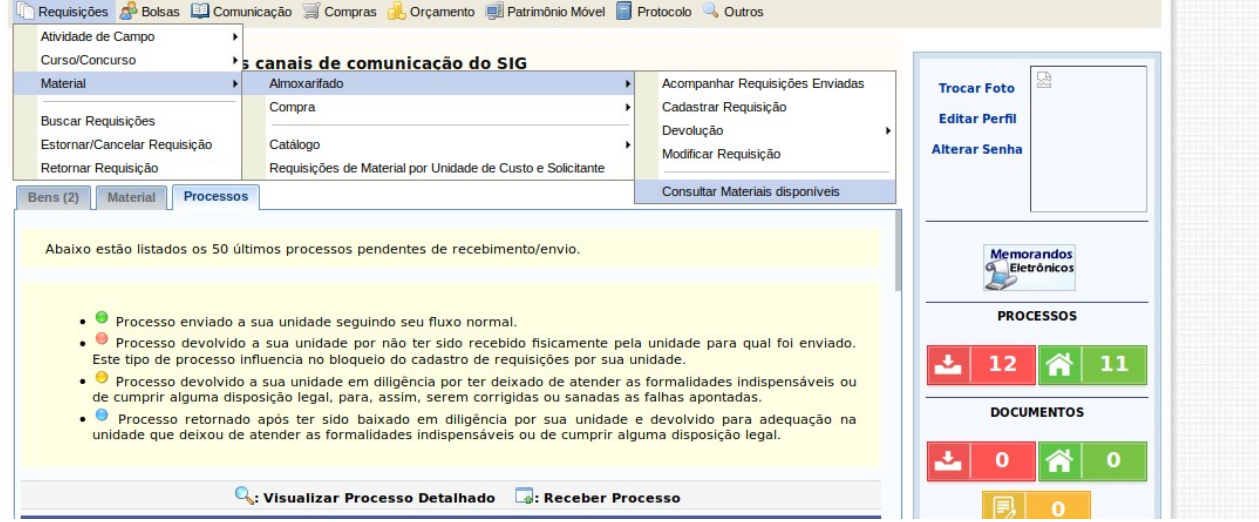

### **FAZER PEDIDO AO ALMOXARIFADO**

1 – Acessar o portal administrativo e seguir o caminho abaixo: *SIPAC > Portal Administrativo > Requisições > Material > Almoxarifado > Cadastrar requisição.*

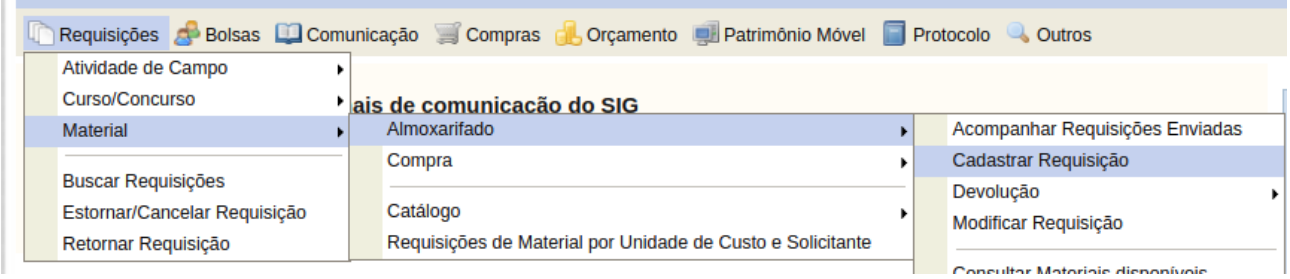

2 - Digitar alguma parte do nome do item que deseja solicitar e clicar em BUSCAR MATERIAL, na lista que aparece selecionar o item correto.

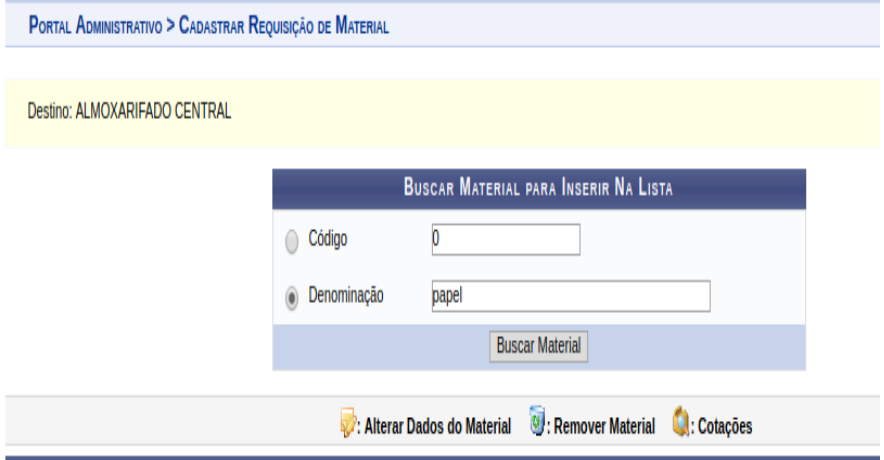

3 - Escolher a quantidade de material e clicar em INCLUIR.

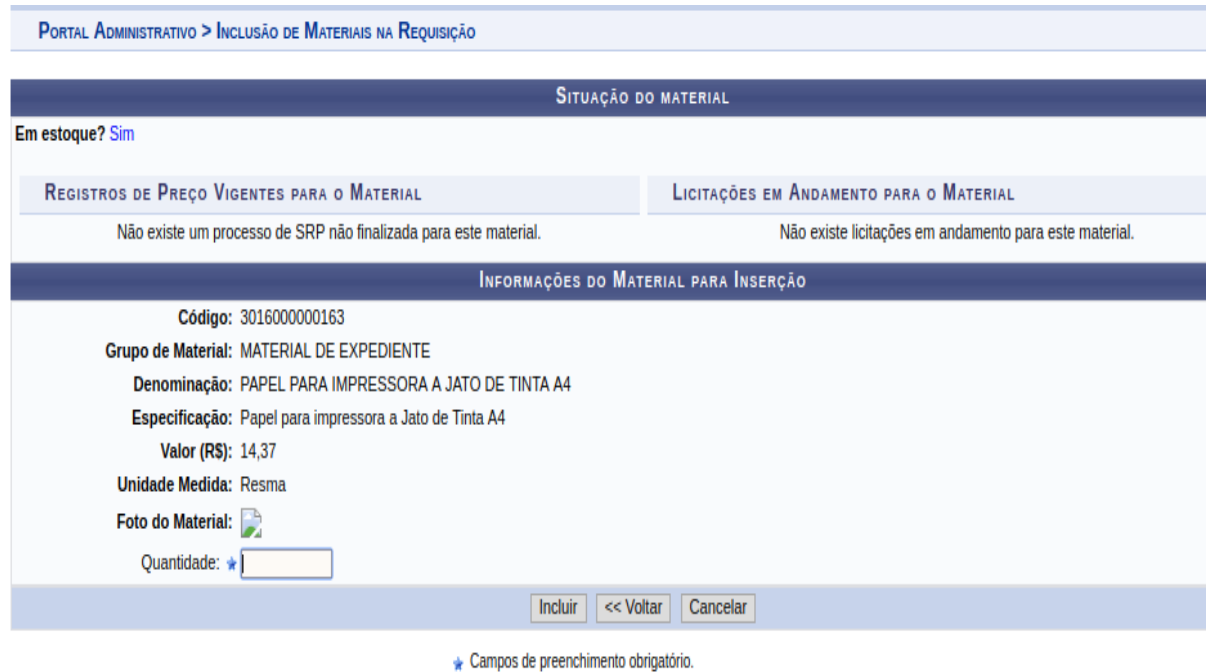

#### 4 - Repetir estes passos até completar todos os itens da solicitação,

#### 5 - Clicar em **CONTINUAR** e na janela seguinte em '**GRAVAR E ENVIAR'**,

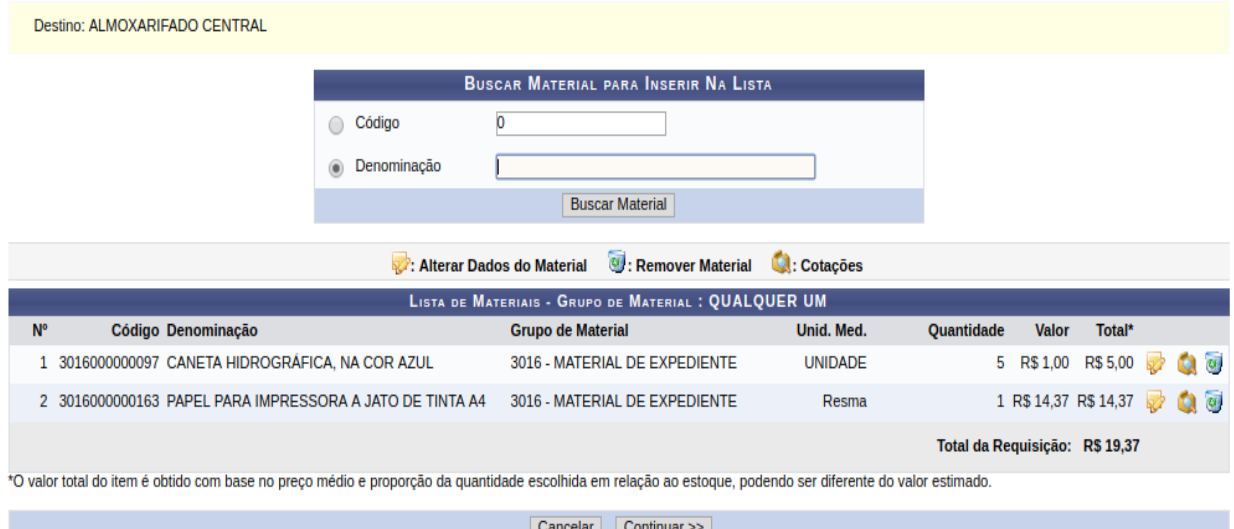

## **CONSULTAR PEDIDOS ENVIADOS**

É possível consultar as solicitações enviadas, usando o caminho abaixo:

*SIPAC > Portal Administrativo > Requisições > Material > Almoxarifado > Acompanhar Requisições Enviadas.*

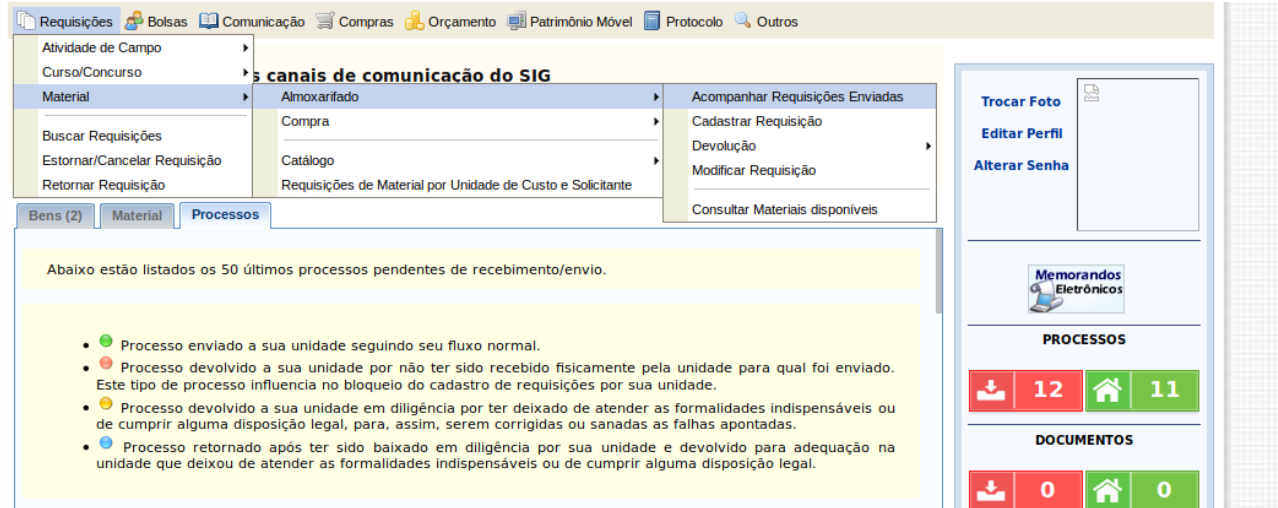

### **FAZER PEDIDO BASEADO EM UM ANTERIOR**

Para fazer uma nova requisição baseada em outro pedido, seguir o caminho para conferir pedidos enviados :

*SIPAC > Portal Administrativo > Requisições > Material > Almoxarifado > Acompanhar Requisições Enviadas.*

Alterar o status da requisição para: **TODOS**. Escolher o período que foi feito o pedido anterior.

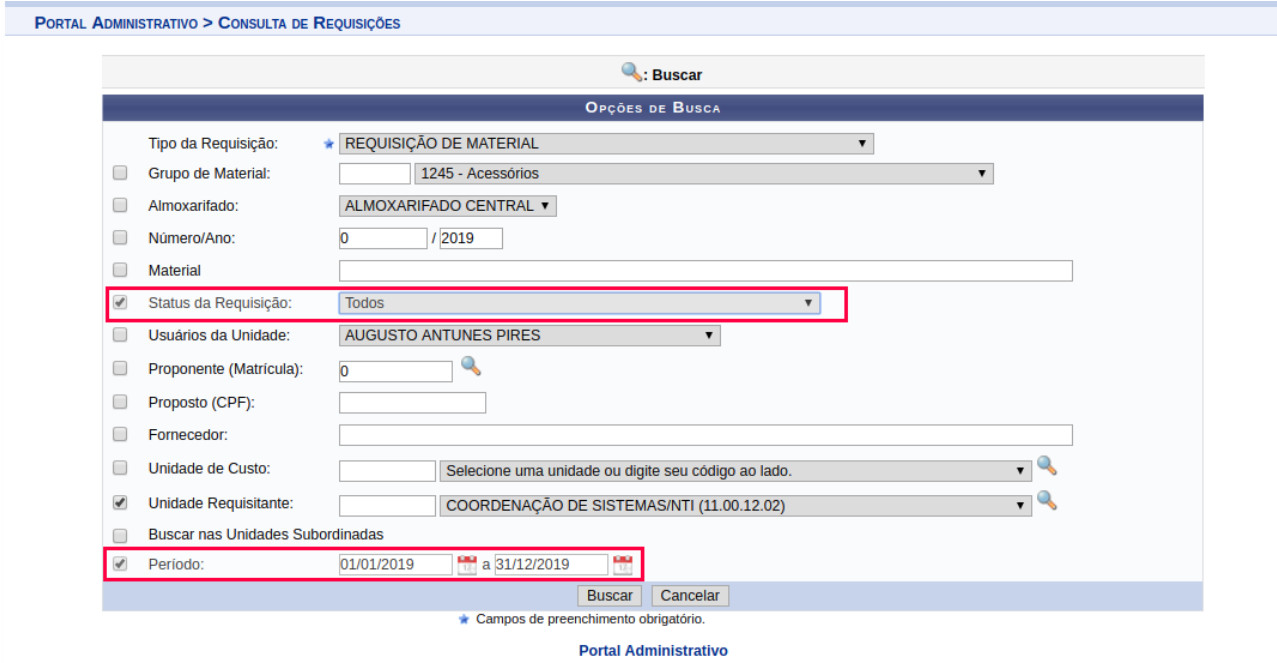

Clicar no ícone "**Criar nova requisição utilizando esta como modelo**" para reabrir a requisição, (mostrado na imagem abaixo)

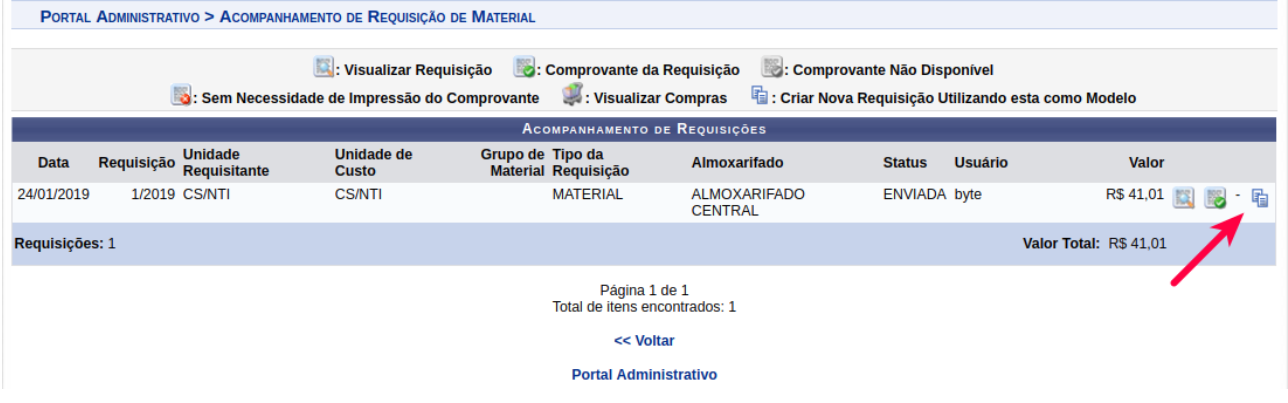

Será mostrada a requisição selecionada, para alterar as quantidades, clicar no ícone "**Alterar dados do material**" (mostrado na imagem abaixo)

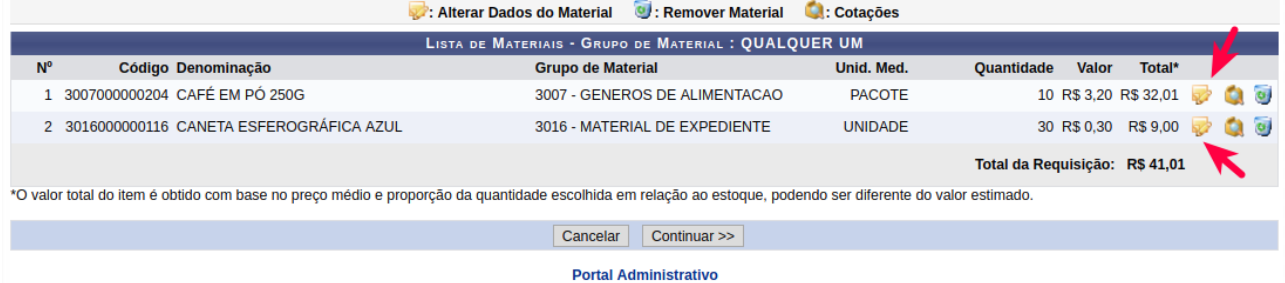

Depois de alterada ou não as quantidades, clicar em **Continuar** e **depois de Gravar e enviar.**

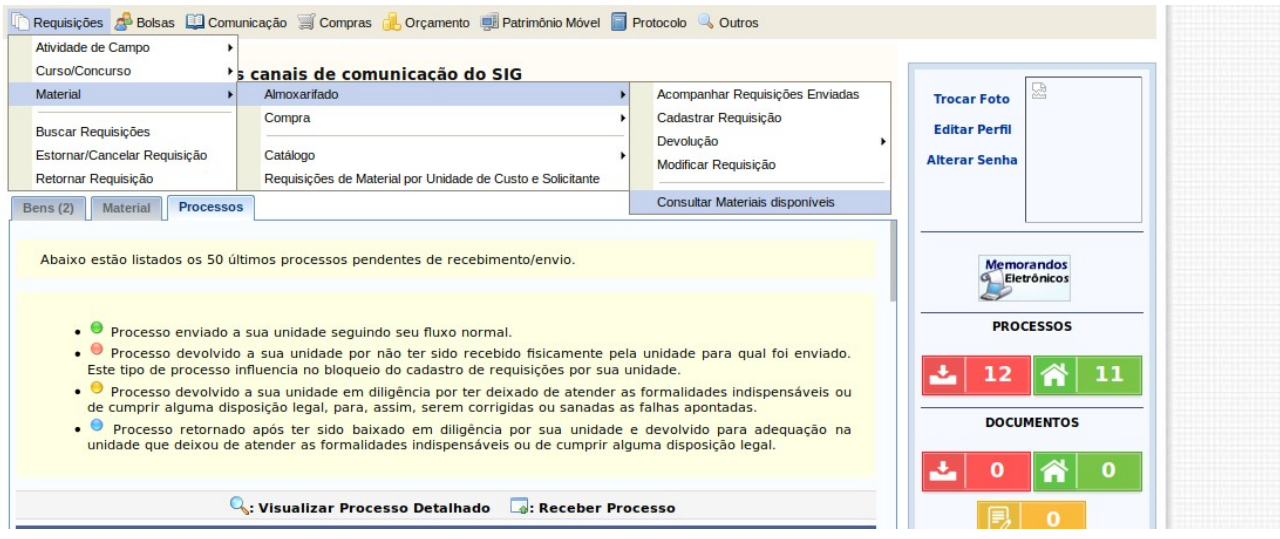